## Contents

| General Information                          | 3    |
|----------------------------------------------|------|
| General safety instructions                  | 5    |
| Product features                             | 6    |
| Installation Instructions                    | 7    |
| 2 Din Most-connection                        | 7    |
| 1 Din Most-connection                        | 8    |
| 2 Din CAN connection                         | 9    |
| Buttons on the front panel and their meaning | . 10 |
| First steps                                  | . 11 |
| System setting                               | . 14 |
| Main menu                                    | . 20 |
| Change icons                                 | . 21 |
| Radio function                               | . 22 |
| Radio-Options                                | . 23 |
| CD/DVD function                              | . 24 |
| CD/DVD movie playback                        | . 25 |
| Phone function                               | . 26 |
| Button functions in phone menu               | . 27 |
| Call History                                 | . 28 |
| Phonebook                                    | . 29 |
| Contact from the phonebook                   | . 30 |
| iPod function                                | . 31 |
| Functions of the iPOD® menu                  | . 32 |
| Display symbol for Repeat                    | . 33 |
| Display symbol for Shuffle                   | . 33 |
| iPod options menu                            | . 34 |
| Menu for the albums                          | . 35 |
| Menu for the artists                         | . 36 |
| Menu for playlists                           | . 37 |
| Menu for the songs                           | . 38 |
| USB function                                 | . 39 |
| Functions in USB mode                        | . 40 |
| USB Options                                  | . 41 |
| Menu for the albums                          | . 42 |
| Menu for the artists                         | . 43 |

| Menu for the songs                                                            | . 44 |
|-------------------------------------------------------------------------------|------|
| The menu for movie playback                                                   | .45  |
| The menu to view images                                                       | .46  |
| The menu for the folder structure                                             | . 48 |
| SD-Card                                                                       | . 49 |
| Menu for the Albums                                                           | . 50 |
| Menu for the Artists                                                          | . 51 |
| Menu for the songs                                                            | . 52 |
| A2DP These are only displayed when the played songs contain this information. | . 53 |
| Aux Function                                                                  | 54   |
| Internal memory                                                               | . 55 |
| Menu for the Albums                                                           | . 56 |
| Menu for the Artists                                                          | . 57 |
| Menu for the songs                                                            | . 58 |
| Folder options                                                                | . 59 |
| Function of the Menu                                                          | . 60 |
| Copying files to the internal memory                                          | . 60 |
| Navigation                                                                    | . 61 |
| Navigation software path                                                      | . 61 |
| Start up the Navigation software                                              | . 62 |
| Sound Settings                                                                | . 63 |
| Fader – Balance – Delay                                                       | . 64 |
| Bass – Middle – Treble                                                        | . 65 |
| Equalizer                                                                     | . 66 |
| Source                                                                        | . 67 |
| Other settings                                                                | . 68 |
| DAB                                                                           | . 69 |
| DVB-T                                                                         | . 69 |
| OBC                                                                           | . 70 |
| Time synchronization (except MC 2000)                                         | . 71 |
| Update your unit                                                              | . 72 |
| APPs                                                                          | . 74 |
| Product Specfication                                                          | . 75 |
| FAQ / Troubleshooting                                                         | . 77 |

## **General Information**

Dear buyer,

Thank you for choosing a product of the brand Dynavin.

Dynavin is a brand that has been around for over 5 years, is now on the market and has developed into one of the best retrofit equipment vendors.

Since 2008, based on an idea to the ambitious driver an opportunity to offer a multimedia device retrofit not only significantly better features than the original system provides, but also the same optical properties of the original installed radios has more the vehicle's optics were.

Be the first days Dynavin has worked restive at the continuation of the idea and to confirm an improvement of the equipment.

Thus one can say today that multimedia devices of Dynavin have grown steadily and currently have the largest technical standard on the market.

In the development of the product has been special attention to your personal safety combined with maximum ease of use, modern design and the latest production techniques respected.

But despite all the care it can cause injury and / or damage due to improper installation or use, or incorrect handling.

Please read the This instruction manual completely and carefully and keep them with you!

This product meets the requirements of the applicable European and national guidelines. Conformity has been established and the relevant documents and explanations are in the manufacturer.

We reserve the right, without notice and at any time due to changes in product perform in the interest of technical progress and adapting to the vehicle market.

Before installing the unit, the legal regulations in your country. For non-compliance with the law, this can otherwise lead to significant penalties.

The device has to be your dealer for warranty in the original packaging with the attached bill of purchase and detailed defect description. Note in this case it's return requirements of each dealer (RMA procedure). The statutory warranty regulations.

Despite all efforts and various carried out by Dynavin and its recognized partners, suppliers and distributors tests can not be guaranteed on all vehicles or equipment variations of the vehicles that are offered and given by us are 100% compatible. Please inform Therefore, always install in your vehicle manufacturer or installation workshop if the desired device you can also be used to.

If the electrical system of your vehicle suddenly have an irregular or improper function, unplug the product from the vehicle electronics and call for inspection to an authorized workshop.

Dynavin and its recognized partners and distributors are liable neither for any direct or indirect damages or losses or assume Dynavin and its recognized Distributors and Resellers possible resulting entry and / or expansion costs or fees incurred diagnosis.

All necessary for the installation steps are performed upon customer request, to be present with the knowledge of the possible incompatibility or the product used can vary for operational reasons. All applicable installation and removal costs or losses will not be taken over by the company Dynavin or its recognized distributors and dealers.

The guarantee claim as well as the operation permission by:

a) tampering with the device or accessories which have not been carried out or approved by the manufacturer or its partners

b) Open the housing of the device

c) repairs carried out on the device

d) Improper use / improper usage / operation

e) brute force to the device (drop, willful damage, accident, etc.)

Install in accordance with all safety relevant and legal directions.

For these reasons:

Can the installation be carried out only by trained specialist staff. Installation should only be performed when de-energized. In certain installations so the battery must be disconnected from the electrical system. Make sure that the provisions of the vehicle manufacturer as an intrusion into the vehicle electronics may result in loss of warranty.

Never use safety-related connections or mounting points. Such as steering, braking systems or other vehicle-related safety components for your own safety and that of other road users not to compromise.

Connect the device only to those car-specific power and ground points specified by us.

Avoid settings on the device causing them to be distracted from the actual driving process and thereby endanger yourself and other road users. Note also that the legal provisions of their country.

#### References of legal regulations for operation

Put the device only in the intended domain. If the unit is not installed properly, or where alterations void the approval and the warranty.

Use only original CD/DVD no Mini-Disks or other shaped disks. This can damage the disk drive of the unit

The CD / DVD drive is provided with transport locks. Remove this before installation. Otherwise no media can be introduced into the drive.

Marking of products using laser scanners

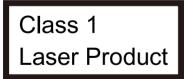

This marking indicates the contained components in the appliance using a weaker class 1 laser for scanning media.

Konformitätserklärung in Bezug auf die EMC Vorschrift ETSI EN301 489 Konformitätserklärung in Bezug auf die Radio Vorschrift ETSI EN300328 Konformitätserklärung in Bezug auf die Safty Vorschrift EN60065 CE

## General safety instructions

The references in this chapter apply to most of our products, but not to all. If you have further questions, please contact your local dealer.

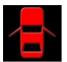

Warning do not open the case. Only open the case if you get the permission from the manual or an authorized technician. In contravention the warranty expired.

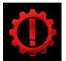

Do not try to repair the unit yourself. If its needed to repair the unit use only our service partner. In contravention the warranty expired.

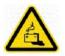

Attention ! Do not overload the power cords or extension cables. Fire risk

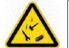

Attention! Do not use foreign objects and put them into the opening of the unit. Danger of short circuit and damaged board.

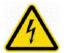

Attention! If any cable or connector is damaged please make the unit powerless and contact your dealer.

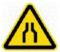

Attention! If any cable is squeezed make the unit powerless and contact your dealer.

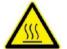

Attention! If the unit makes noises smolder or smell bad turn off the unit and contact your dealer !

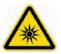

Attention! Don't put the unit in direct sunrays heat sources or heater. The Unit can be damaged by to high temperatures.

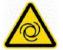

Attention! Be sure that the unit has a good airflow. Do not close the openings with anything.

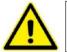

If you must change a fuse be sure that the power connection is separated and that you use the same fuse as before.

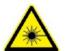

Attention! On different units a Laser is installed do not open the case and do not look into the light. Risk of eye injury.

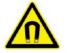

Attention! Do not use any magnetic part or lay down a magnet to the unit. Danger of lost files or damaged units.

### **Product features**

The unit offers a variety of new uses.

The new Dynavin developed by combination of multimedia device and the new operating system based on Microsoft © Windows, you have a number of new optical and technical properties.

Operating system : DynOS – self programmed system from Dynavin

| CPU :                       | 833 MHz                                                         |
|-----------------------------|-----------------------------------------------------------------|
| Internal memory :           | 4 GB                                                            |
| Multitouch TFT              | 6.2/7" Display<br>Resolution von 800 x 480<br>16:9              |
| Navigation                  | Navi-SW : IGO-Primo ( Preinstalled )                            |
| Handsfree Parrot            |                                                                 |
| A2DP Music playb            | ack                                                             |
| iPod© controlling<br>Aux-In | Connecting an iPod <sup>®</sup> and iPhone <sup>®</sup> via USB |
| -                           | for navigation and media playback                               |
| USB 2.0 for music           | and video playback well as the connection for iPod and iPhone   |
| Supports dependin           | ig on the vehicle, the original PDC and camera system.          |
| External connectio          | ns<br>Video-Out<br>Audio-Out<br>A/V-In                          |

Possible connection of a DAB or DVB-T device with control via the touch screen.

Installation Instructions :

## 2 Din Most -connection

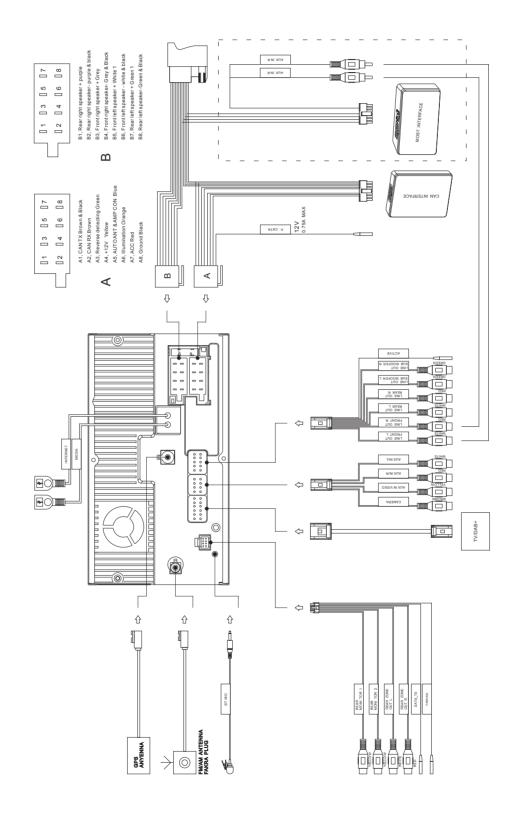

7

### 1 Din Most -connection

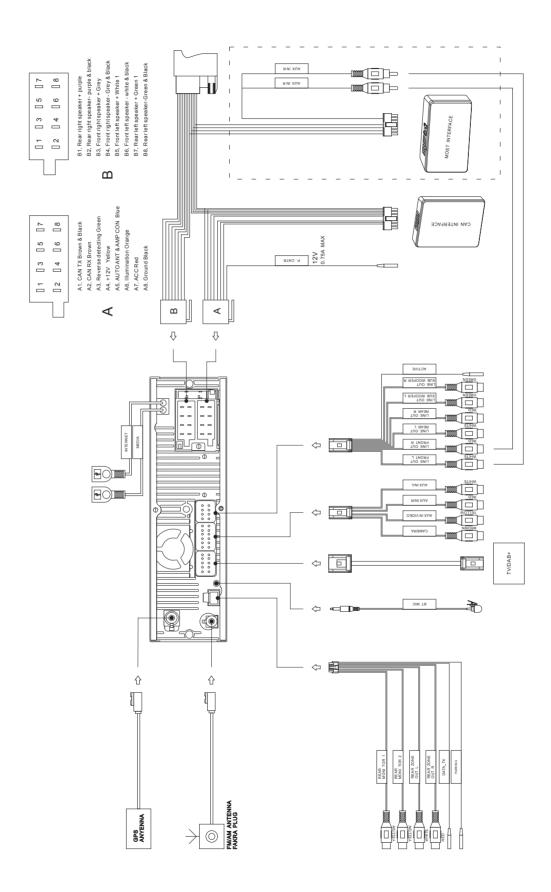

## 2 Din CAN connection

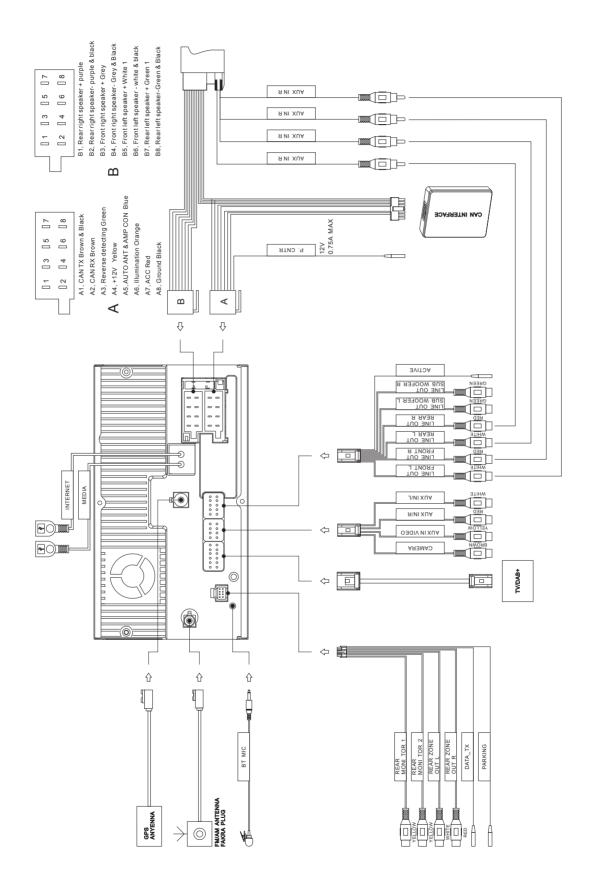

9

## Buttons on the front panel and their meaning

The keys given here are not to be found in view of all of Dynavin devices.

This just gives you an overview of the keys and their functions in general. Therefore, pay attention in your specific product and which keys to this present.

## Screen of front side of a unit

| $\triangleleft$              | = | Previous track  |
|------------------------------|---|-----------------|
| $\triangleright$             | = | Next track      |
| $\underline{\bigtriangleup}$ | = | CD/DVD eject    |
|                              | = | Play/Break      |
| Disc                         | = | CD/DVD Option   |
| iPod ®                       | = | iPod® Option    |
| USB                          | = | USB Option      |
| TV                           | = | TV/DVB-T Option |

Right -hand rotary knob

- Press = phone function

- Turn = Depending on the function Next / Previous for example, songs

#### Left knob

- Press = on / off switch (standby)
- Turn = loud / quiet

| SRC   | = | Select Medium / Go to the main menu |
|-------|---|-------------------------------------|
| NAV   | = | Call navigation menu                |
| Mute  | = | Mute                                |
| Radio | = | Call the Radio menu                 |
| BND   | = | Switching from FM and AM            |
| TEL   | = | Opens the phone mode                |
| SD    | = | Opens the SD Card Menu              |
| AUX   | = | Opens the AUX menu                  |
| 1-6   | = | Radio station memory buttons        |

## First steps

If you have connected the device as indicated, turn on the ignition of the vehicle. The multimedia device will then turn on the first time. This may take about 30 seconds. This takes you to the radio interface.

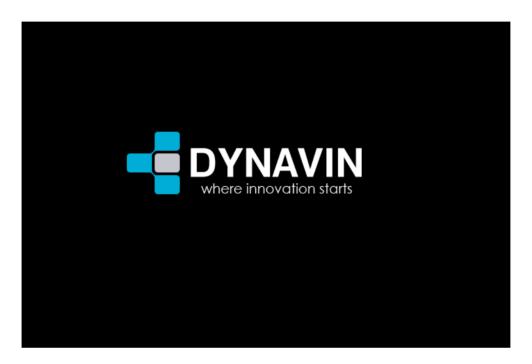

Radio screen

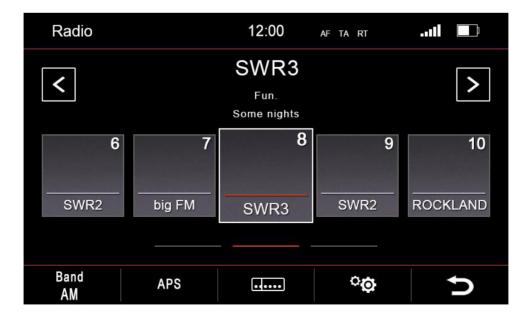

### Operation of the touchscreen

Most functions of the Dynavin device are controlled through the touch surface. This means that you should to ensure the most accurate possible control perform a calibration of the screen.

To facilitate the operation, some functions and actions you can perform on the screen shown with symbols in the instructions.

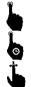

Touch the screen (short)

Touch the screen (long)

Press and hold and move

As on a smartphone you can move the surfaces. To do this, touch the screen and slide the surface to the left or right.

#### Calibration

To do this, first press on the left side of the SRC button. This will take you to the main menu of the Dynavin unit.

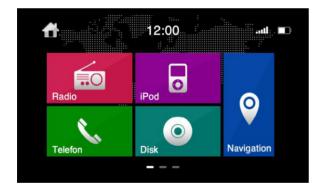

Now select the main menu Setting icon.

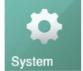

Touch just the icon

with a finger on the screen.

This can be found on the second page of the main menu

In the settings menu press on the lower part of the menu screen - calibration.

| *                        | 12:00       | Ð |  |
|--------------------------|-------------|---|--|
| Navi Media Info          |             |   |  |
| Dual Zone                |             |   |  |
| Sprache                  | English     | V |  |
| Einparkhilfe             | Aus         | V |  |
| Zeitzone                 | UTC + 12:00 | • |  |
| Touchscreen Kalibrierung |             |   |  |

If you feel that the screen does not respond accurately to your commands, you can perform on the menu a screen calibration again. To do this press as indicated in the image a sequence 1-5 and following the cross as central as position in the circle.

Once you have selected the last point you will automatically return to the setup menu.

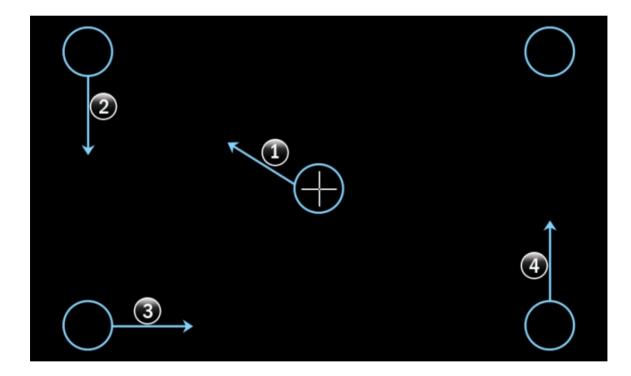

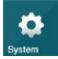

System settings

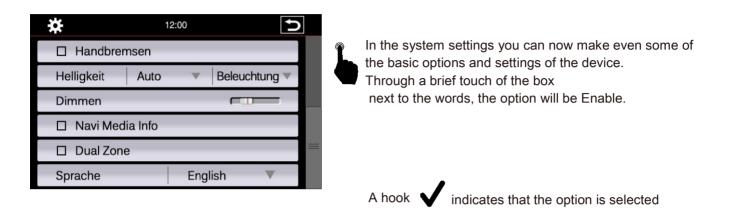

#### Brake

So that you are not distracted during the journey, the playback from movies or DVB-T will be inhibited.

You get when you release the handbrake an information image that this is not allowed while traveling.

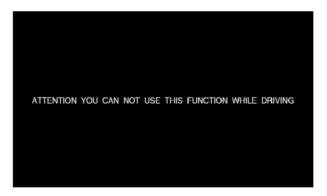

If you still want to activate the image while traveling make this one the menu with the brake option.

#### Warning :

Find out by those in force in their country guidelines and legal regulations. If you enable this option illegally, this can lead to substantial fines.

This is a setting that is not enabled for general use of Dynavin and is no acquisition of said fines concedes.

This setting is only activated by the user and owner, and thus this also assumes all responsibility activation.

#### Brightness

You have several ways to adjust the brightness and control. This includes also the dimming function

Touch first the down arrow key right of the menu item Auto / Manual

| Ц Вгаке    |      |                       |  |
|------------|------|-----------------------|--|
| Brightness | Auto | Illumination $\nabla$ |  |
|            |      |                       |  |

## After touching the arrow there will be open the sub-menu.

| ¥          | 12:00  |                |
|------------|--------|----------------|
| 🗆 Brake    |        |                |
| Brightness | ☑ Auto | ☑ Illumination |
| Dimm       | Manual | Sensor         |
|            | P 1 6  |                |

Depending on the selected function will be another option in the settings unlocked.

| Auto | = | Automatic switching the dimming function                |
|------|---|---------------------------------------------------------|
|      |   | Illumination = switch when light is turned on           |
|      |   | Sensor = light detection in the interior of the vehicle |

Manual = Manually adjust the backlight

Only when you have completed the selection the submenu close automatically.

After selecting a new button will be displayed. In Manual right of the lettering or car below the buttons.

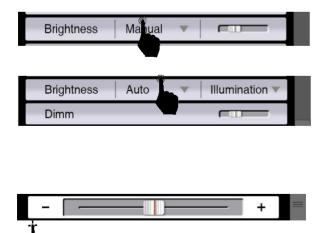

Then press on the slider to set the setting lever for the dimming function.

Through a Side Slide-motion you can adjust the slider to the desired value.

## Navi Media Info

If you have enabled this option will be displayed in navigation mode in an additional shot.

You can display a variety of media:

Radio, iPod, USB, Aux and so on

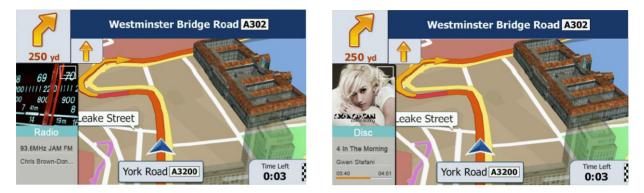

If you need the full navigation screen, you can also reduce the displayed image by pressing the button in the picture. To represent this again press the button again.

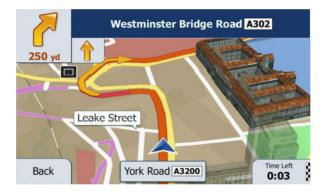

#### Dual Zone

If you have enabled the option is displayed on the navigation Monitor and played back a movie in the passenger area.

#### Language

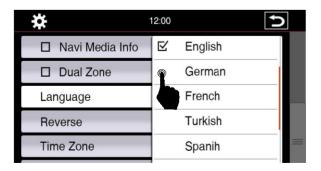

Here you can set your desired menu language.

You have a choice of up to 10 languages.

It may happen that in one of the selected languages the meaning is not clear to translate or the text is too long.

Then it may be that the English text of which is to be seen.

### Reverse

If your car have an ORIGINAL PDC system installed or have an original rear view camera, you can reenable these depending on vehicle type.

|                       | -/ | NONE      |  |
|-----------------------|----|-----------|--|
| Language              |    | NONE      |  |
| Reverse               |    | PDC       |  |
| Time Zone             |    | CAM       |  |
| Touch Screen calibrat |    | PDC + CAM |  |

This is NOT at all Vehicle types and construction possible. Please refer to the compatibility information from Dynavin.

| None :    | When no system is installed                     |
|-----------|-------------------------------------------------|
| PDC :     | If only one PDC system is installed             |
| CAM :     | If only a rear view camera is installed         |
| PDC+CAM : | When both systems are installed in the vehicle. |

If you selected None and use than the reverse gear nothing happens, the screen remains in the current menu.

If you have selected PDC and you take the reverse gear a new image appears.

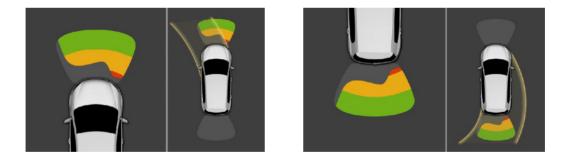

Depending on the vehicle and vehicle system it is also possible that the front PDC information is displayed.

Please note that this systems have only a supporting role. Faulty measurements caused by not properly built in systems or by environmental effects caused interference can not be compensated by the system.

These systems do not replace the personal control and the minimum clearances

Have you selected CAM is transmitted the image of the rear view camera.

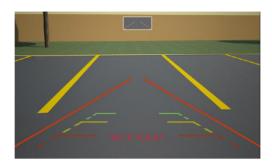

Please note that during the transmission of the image by settings of the camera and by the installation of angle or externally caused interference visibility may be disturb.

These systems do not replace the personal control and the minimum clearances.

When activated PDC + CAM both information will be displayed in one screen.

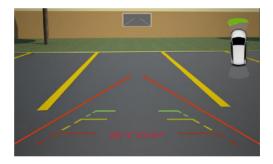

If you get a call in that time when you are using the PDC system of your car the call will be displayed as a 2nd window in the screen corner.

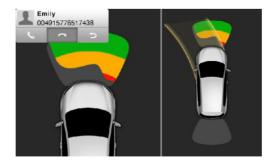

| *                        | 12:00       | Ð        |  |
|--------------------------|-------------|----------|--|
| Navi Media Info          |             |          |  |
| Dual Zone                |             |          |  |
| Language                 | English     | <b>V</b> |  |
| Reverse                  | NONE        | <b>T</b> |  |
| Time Zone                | UTC + 12:00 | <b>V</b> |  |
| Touch Screen calibration |             |          |  |

For more functions move the menu bar to the bottom. The easiest way you can do this with reach the scroll bar on the right side of the screen.

#### Time Zone

In this menu item you can set the time zone in which you are located.

#### Touch Screen Adjust

If you feel that the screen does not respond accurately to your commands, you can perform on the menu a screen calibration again. To do this press as indicated in the image a sequence 1-5 and following the cross as central as position in the circle.

Once you have selected the last point you will automatically return to the setup menu.

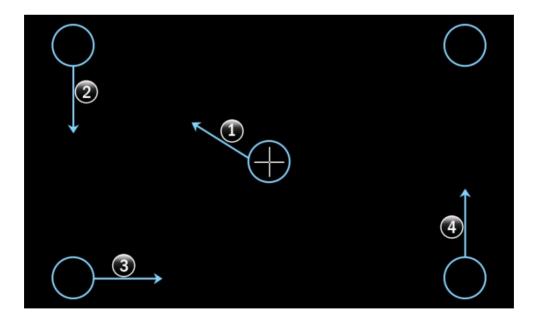

## Main menu

The device features for common across different levels (pages). The main menu is divided into three sites. You can move the window on a slide motion.

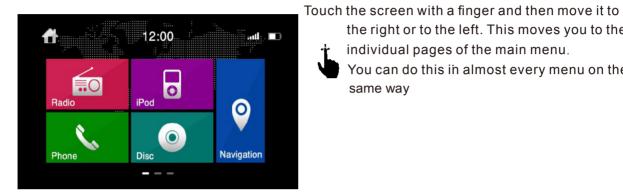

The three points on the lower side of the display shows you which side is open and to which direction you can move.

12:00 1 INFO Javi Pati 

the right or to the left. This moves you to the

You can do this in almost every menu on the

individual pages of the main menu.

same way

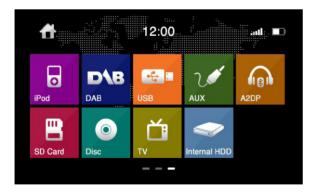

If you just touch one of the icons on the screen with a finger, thus opens the selected menu. This is only possible if the selected device is connected or the function has been enabled.

The marked symbols on the first image have a special function. These can be replaced according to your wishes.

## Change icons

To move a function icon proceed as follows.

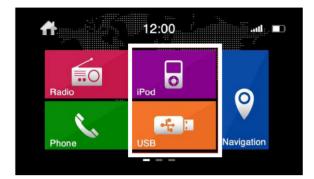

Go through a scrolling movement to the third menu page.

Touch and hold to the function you want to move with a finger.

You have the option to change two of the options from the first page by functions of the last (third) menu page.

In the left picture you see the interchangeable functions are Highlighted.

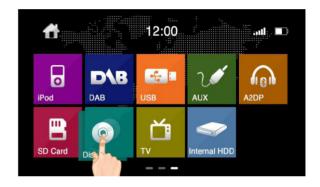

After the first two seconds, the icon for the selected function is caused and you will automatically be on the first menu page. Continue holding your finger on the screen.

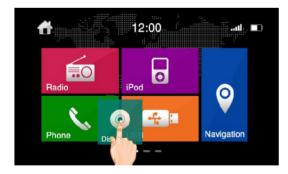

Move the function you selected on that function you wish to exchange

Now take your finger off the screen. The functions will be exchange thereby automatically.

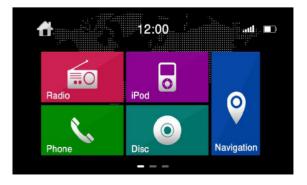

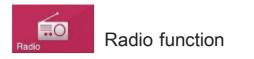

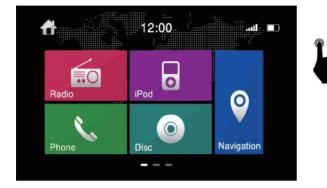

### Overview of buttons

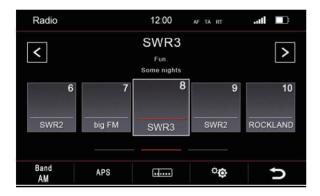

To get to the radio function, press in the Main Menu the radio icon, or use the radio button on the front of the device.

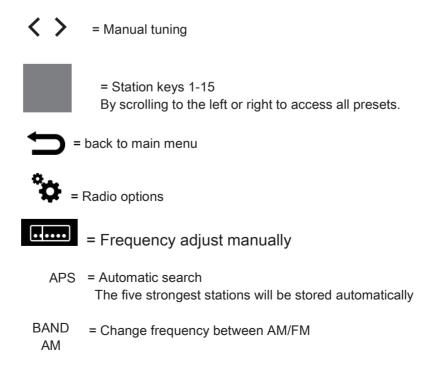

## Radio - Options

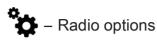

| Radio Setup               |             | Ú |  | Radio Setup                 |        | Ð |
|---------------------------|-------------|---|--|-----------------------------|--------|---|
| ⊠ AF                      | Automatic 🔍 |   |  | ☐ Traffic announcement (TA) |        |   |
| Traffic announcement (TA) |             |   |  | Radio text                  |        |   |
| □ Radio text              |             |   |  | Phantom Antenna Power       |        |   |
| Phantom Antenna Power     |             |   |  | 🗹 Dual radio an             | tenna  |   |
| ☑ Dual radio antenna      |             |   |  | Region USA 🔻                |        |   |
| Region                    | USA         | • |  | TMC Frequency               | adjust |   |

Through a brief touch the box next to the words the option is Enable.

A hook  $\checkmark$  indicates that the option is selected

#### AF = Alternative frequency

When choose it, will appear AF characters on the top of the radio menu. this allows a receiver to transform a different frequency providing the same station when the first signal becomes too weak.

#### Automatic

This additional function of AF,You can select whether the AF function of the station you are listening is to be exchanged for another (Automatic) or that the station is to be maintained and only a new stable frequency to be searched.

#### TA = Traffic Announcement

If this option is enabled, traffic messages can be recorded in the current program automatically.

#### Radio Text

If you have activated this function, information can be transmitted by the radio station to your radio. For example, information about played song or information about the current program as well as the station name.

#### Dual Radio Antenna

If this feature is enabled, the original vehicle diversity system can still be used. For example, in cars from Audi

#### Region

Select the region where you are located. This is necessary to the radio tuner to provide the required frequency ranges.

#### TMC Frequency adjust

Here you can set whether always the strongest stations in the region to be selected for the TA function, or the station you hear in the moment.

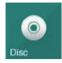

## CD/DVD function

To access the CD / DVD feature, insert a disk into the drive, or if already a medium is in the drive, press the button labeled disc on the front of the device or from the main menu via the touch screen. By touching the icon Disk

After you insert the disc the playback of the music or movie will start automatically.

To eject the CD again press the front panel button  $\blacktriangle$  to eject the medium.

If you do not want to eject the media, but want to return to the previous menu, briefly press the SRC button on the front of the device.

| Disc            |         | 12 | :00 | .1 |   |
|-----------------|---------|----|-----|----|---|
| <sup>dh</sup> € | Track 1 |    |     |    |   |
|                 | Track 2 |    |     |    |   |
|                 | Track 3 |    |     |    |   |
|                 | Track 4 |    |     |    |   |
|                 | Track 5 |    |     |    |   |
| <b> 44</b>      | ►►      | M  | tì  | 74 | Ð |

Menu for the music playback via CD / DVD

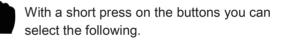

 Next track
 Play / Pause
 Repeat Press one's - The song is repeated once Press twice - The song is repeated at cor

Previous track

Press twice - The song is repeated at constant. The symbol for repetition is in the upper line displayed as confirming the selection.

#### X Shuffle

In this setting, the songs are purely coincidental from the folder played where you are. The symbol for Shuffle is in the upper line displayed as confirming the selection

## CD/DVD movie playback

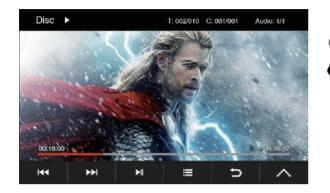

By a slight pressure on the touch screen, you can call the functions listed below.

- Previous track
- ► Next track
- : Play / Pause
- : Without function
  - **D** : Back to main menu

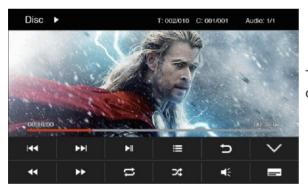

More Features
 This additional button opens provides you more control options to control the movie.

- : Fast forward
- : Fast rewind
- 🗘 : Repeat
- 🗶 : Shuffle
- Switch the audio channel
- : Select subtitles

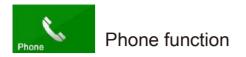

To access the Phone function, press on the touch panel displayed option or press and release the right knob.

In order to use the phone or Bluetooth function, connect first your phone to your Dynavin unit.

Enable the BT option on your phone and search for any nearby devices. If your phone has finished the search, you should see the display Dynavin-N6. Pair the phone with the device.

Once your cell phone or smartphone connected to the Dynavin unit, this is displayed in the menu.

Disconnect, in the upper left corner and the gray icons in the lower left corner show to you that the phone is not connected with the unit.

| Disconn | ect | 12:00    |    |   |
|---------|-----|----------|----|---|
|         |     |          |    | С |
|         | 1   | 2        | 3  |   |
|         | 4   | 5        | 6  |   |
|         | 7   | 8        | 9  |   |
|         | *   | 0        | #  |   |
| 0       | 0   | <i>°</i> | 47 | ¢ |

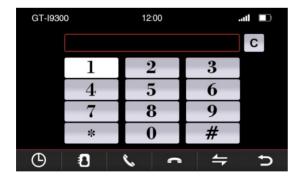

When the connection is established, the name of the phone is at the top left. Top right when the phone transmits information of the state of charge and the field strength is displayed.

Left below the icons for the phone book and favorites are displayed.

Once the connection is made your phone will connect every time even if you have the BT option switched on and the phone is within the range of the device.

### Buttons function in phone menu

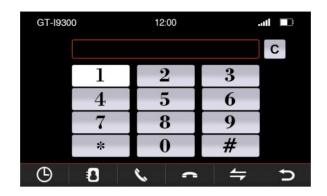

By a slight pressure on the touch screen, you can call the functions listed below.

C : Delete input Each time you press the button, the last digit is the deleted entered numbers

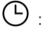

: Call History Here are the most recent incoming and outgoing calls appropriate

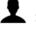

#### : Phonebook

Here are all the entries from the phonebook of your mobile phone displayed. When they were transferred.

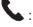

Answering a call Accept incoming calls or call the selected numbers.

Hang up call
 End calls or reject incoming calls.

Enabling private mode
 When calls are not to be reproduced through the speakers but only over the phone.

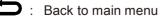

## Call History

## 🕒 : Call History

Here are the most recent incoming and outgoing calls appropriate

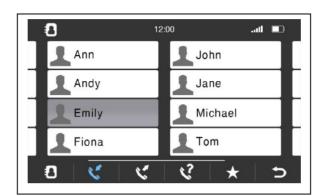

By scrolling movement to the left or right, you can call all contacts displayed.

With a short press on the icons you can select the following.

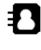

: Display the Phonebook

: Calling the last incoming calls There are the last 20 calls Showing

Ľ

: Call the last outgoing calls There are the last 20 calls Showing

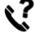

: Call the last missed calls There are the last 20 calls Showing

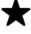

: Calling Favorites

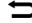

: Back to previous menu

## Phonebook

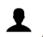

#### : Phonebook

All entries from the phone book of your phone are displayed. When they were transferred from the mobile phone.

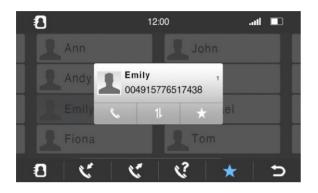

| 8      | 1: |   |   |   |      | 1       |   |                          |
|--------|----|---|---|---|------|---------|---|--------------------------|
| Ann    |    |   |   |   | John |         |   |                          |
|        |    |   |   |   |      |         |   | $\langle \times \rangle$ |
| 1      | 2  | 3 | 4 | 5 | 6    | 7       | 8 | 9                        |
| 0      | #  |   |   |   |      | +       | ? |                          |
| @      |    |   |   |   |      |         |   | Ð                        |
| 100000 |    | ٢ | 5 |   | ?    | $\star$ |   | 5                        |

When you call the phone book option it will take you directly to the search mode.

# By briefly pressing the function keys, you can select the following.

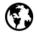

: Select the keyboard language You have the option between Cyrillic, Greek, Latin

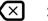

: Delete the last entry

123 : Switch between numeric / special characters and letters

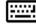

: Show and hide the keyboard

Touching one of the letters or symbols of the on-screen virtual keyboard is considered as input for the search and is presented on the top line.

Here you can search by name or phone numbers. The selection of the contacts found will be shown immediately.

If you select a contact, it will be displayed in a new window.

### Contact from the phonebook

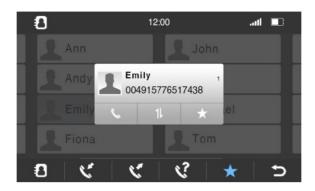

You can now access the following functions on the three buttons below the contact.

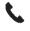

11

: Call contact

: Select another phone number that is stored under the contact Depending on how many numbers you have assigned to a contact You can select this button, the stored numbers

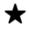

: Save to favorites

At this moment, this contact is also guided to your favorites.

If you connect a different phone with the Dynavin unit, the in-memory contacts are overwritten.

It is only possible to connect one phone to the machine.

Should you connect a phone to the device wherein the transmission of the phonebook has been deactivated, all entries are so that these can not be grayed out for strangers.

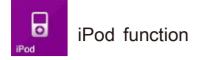

To access the iPod function, briefly press the touch screen and iPod ® option or press and release the push button on the front of the Dynavin device is labeled with iPod.

You can only enter the menu if you have also connected an iPod to the unit via USB.

Use only USB to iPod® cable were also given by Apple® free to use. Otherwise, it may result in malfunction or your iPod® is not recognized by the device.

After pressing the iPod button the home screen will open and the contents of the iPod® is charging. Depending on the size and amount of data, this can take a few seconds.

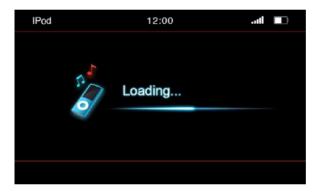

After all required information has been loaded the playback interface appears on the screen.

You can run almost all of the options as you are used to from your iPod® on the screen.

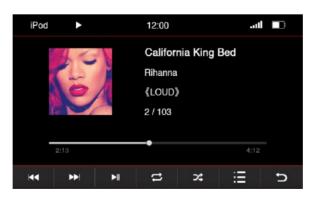

## Functions of the iPOD® menu

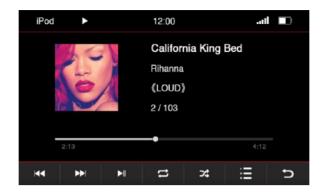

With a short press on the buttons you can select the following.

- Previous track
- : Next track

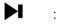

: Play / Pause

|   | <u> </u> |  |
|---|----------|--|
| C |          |  |
| - |          |  |
|   |          |  |

#### : Repeat

Press one's - The song is repeated once Press twice - The song is repeated at constant. The symbol for repetition is in the upper line displayed as confirming the selection.

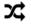

#### : Shuffle

In this setting, the songs are purely coincidental from the folder played where you are. The symbol for Shuffle is in the upper line displayed as confirming the selection.

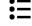

: iPod® option menu

: Back to main menu

## Note: You can not play any kind of video in iPod® mode

## Display symbol for Repeat

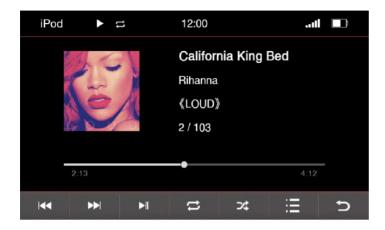

## Display symbol for Shuffle

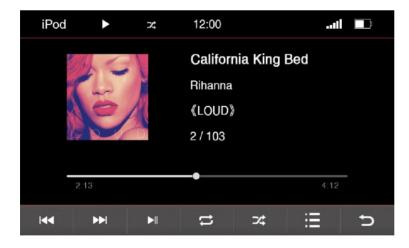

## iPod options menu

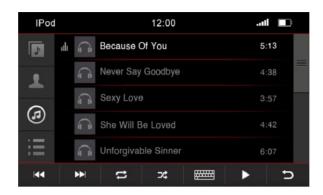

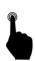

With a short press on the buttons you can select the following.

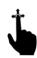

With an up and down scroll motion, you can search the songs, artists, or playlists in the displayed table

♪ : Open the iPod® album menu

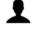

: Open the iPod® artist menu

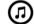

: Open the iPod® song menu

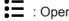

: Open the iPod® playlist menu

......

: Opens the Input menu to search Opens the search window with a virtual keyboard.

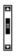

The scroll bar will show you where you are in the list and gives an indication of how many files are to be found in the list.

## Menu for the albums

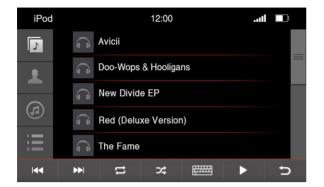

| iPod |                       | 12:00 .ull               |           |          |  |   |  |  |  |  |
|------|-----------------------|--------------------------|-----------|----------|--|---|--|--|--|--|
| ♪    | Ĵ                     | Re                       | d (Deluxe | Version) |  |   |  |  |  |  |
| 1    | All Too               | Well.mp3                 |           |          |  | _ |  |  |  |  |
|      | Come Back Be Here.mp3 |                          |           |          |  |   |  |  |  |  |
| 5    | Holy Ground.mp3       |                          |           |          |  |   |  |  |  |  |
| iii  | Sad B                 | Sad Beautiful Tragic.mp3 |           |          |  |   |  |  |  |  |
|      |                       | tı                       | 74        |          |  | đ |  |  |  |  |

If you have opened the menu for the Albums you will see all albums which are stored like the picture above.

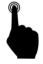

A short press on the name of an album opens this and all the songs stored in the album are displayed.

With a further pressure on one of the saved songs will be selected and played..

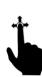

With an up and down motion, you can browse the songs or albums in the table which is displayed to you.

| IPod |    | 12:00 .ull |      |    |                  |   |        |   |  |  |
|------|----|------------|------|----|------------------|---|--------|---|--|--|
|      |    |            |      |    |                  |   |        |   |  |  |
| 1    |    |            |      |    |                  |   |        |   |  |  |
| Q    | W  | E          | R    | Т  | Y                | U | l l'at | 0 |  |  |
| А    | S  | D          | WFBe | G  | Н                | J | K      | L |  |  |
|      | Z  | Х          | С    | V  | В                | Ν | M      | Ρ |  |  |
|      | •• | I I        | 11   | 74 | 800000<br>102000 |   | >      | Ð |  |  |

If you want to browse the contents of the folder, use the search function in the menu. By pressing the keyboard icon, the virtual input option will be shown. Beginning with the first letter of a title you can then browse the contents.

: Press these button and return back to the previous menu.

## Menu for the artists

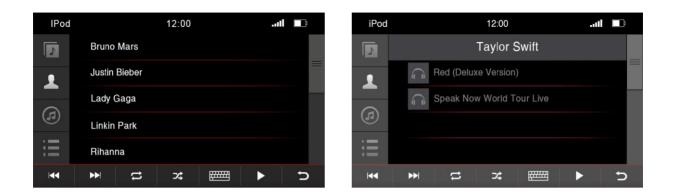

If you will open the menu for the performers all stored artist with name will be displayed to you.

A short press on the name of an artist opens up new window with either all albums of the artist or the stored songs when no album has been deposited

With a further pressure on one of the saved songs will be selected or start to play.

With an up and down motion, you can browse the songs or artists or albums in the table which is displayed to you.

| IPod | d  | 12:00 <b>II</b> |          |        |        |   |       |   |  |
|------|----|-----------------|----------|--------|--------|---|-------|---|--|
|      |    |                 |          |        |        |   |       |   |  |
| 1    |    |                 |          |        |        |   |       |   |  |
| Q    | W  | Е               | R        | Т      | Y      | U | 1°.57 | 0 |  |
| А    | S  | D               | WFBe     | G      | Н      | J | K     | L |  |
| ۲    | Ζ  | Х               | С        | ⊳ SV o | В      | Ν | Mo    | Ρ |  |
|      | •• | 1               | <b>t</b> | ⊃¢     | 000000 |   |       | Ð |  |

If you want to browse the contents of the folder, use the search function in the menu. By pressing the keyboard icon, the virtual input option will be shown. Beginning with the first letter of a title you can then browse the contents

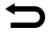

: Press this button and return back to the previous menu.

# Menu for playlists

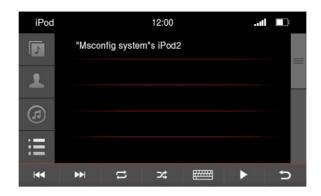

If you have opened the menu for the playlists you will see all of them like the picture above

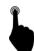

A short press on the name of a playlist will open this and all the songs stored in the album are displayed.

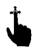

With an up and down motion, you can browse the songs or artists or albums in the table which is displayed to you.

| IPo        | d |   |      | 12:00 |        |   | 11              |   |  |
|------------|---|---|------|-------|--------|---|-----------------|---|--|
|            |   |   |      |       |        |   |                 |   |  |
|            |   |   |      |       |        |   |                 |   |  |
| Q          | W | E | R    | Т     | Y      | U | <sup>2.57</sup> | 0 |  |
| Α          | S | D | WFBe | G     | Н      | J | K               | L |  |
| ۲          | Z | Х | С    | V     | В      | Ν | M               | Ρ |  |
| <b>∢</b> ∢ | • | 1 | tt   | 74    | 020000 |   |                 | đ |  |

If you want to browse the contents of the folder, use the search function in the menu. By pressing the keyboard icon, the virtual input option will be shown. Beginning with the first letter of a title you can then browse the contents

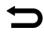

#### Menu for the songs

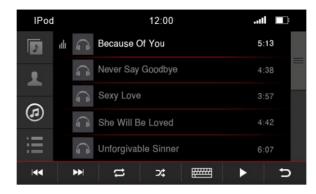

If you will open the menu for the songs all stored songs with title will be displayed to you

A short press on the title of a song that is shown to you will start playing the song. An icon to the left side of the song title will show you what song is currently playing

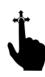

With an up and down motion, you can browse the songs in the table which is displayed to you.

| IPoo      | ł |   |      | 12:00 |                   |   | 11              |   |
|-----------|---|---|------|-------|-------------------|---|-----------------|---|
|           |   |   |      |       |                   |   |                 |   |
| 1         |   |   |      |       |                   |   |                 |   |
| Q         | W | E | R    | Т     | Y                 | U | <sup>2:57</sup> | 0 |
| А         | S | D | WFBe | G     | Н                 | J | K               | L |
| ۲         | Ζ | Х | С    | V     | В                 | Ν | M               | Ρ |
| <b>I4</b> | • | 1 | t1   | 74    | 800008<br>1030000 |   |                 | Ð |

If you want to browse the contents of the folder, use the search function in the menu. By pressing the keyboard icon, the virtual input option will be shown. Beginning with the first letter of a title you can then browse the contents.

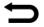

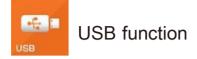

To access the USB function press on the touch screen, this option or press the push button on the front of the Dynavin device that is labeled USB.

You can only enter the menu when you used to connect a USB device to the device via USB.

Use only USB media formatted with FAT16/32. Otherwise it can happen that the unit can not be read in the media. The connected USB media should not exceed a maximum of 64 GB.

After pressing the USB button the USB menu is invoked and the content will be loaded. Depending on the size and amount of data, this can take a few seconds.

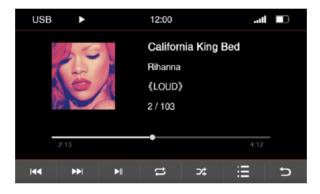

If you want to use a hard disk, please pay attention to the necessary operating current. Since some hard drives have a higher consumption as it can be supplied by Dynavin unit. It can therefore happen that you have to use an external power source.

### Functions in USB mode

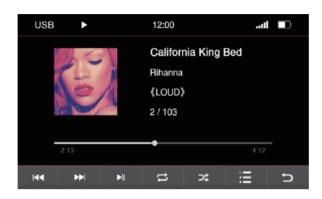

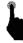

With a short press on the buttons you can select the following.

- Previous trackNext track
- : Play / Break
- 🖒 : Rep

: Repeat

Press one's - The song is repeated once Press twice - The song is repeated at constant. The symbol for repetition is in the upper line displayed as confirming the selection.

: Shuffle

In this setting, the songs are purely coincidental from the folder played where you are. The symbol for Shuffle is in the upper line displayed as confirming the selection.

- : iPod® option menu
- : Back to main menu

# **USB** Options

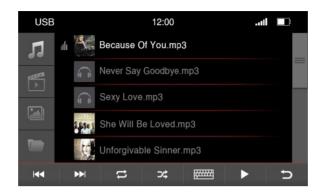

With a short press on the buttons you can select the following.

With an up and down scroll motion, you can search the songs, artists, or playlists in the displayed table.

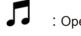

: Opens all music information on the USB media

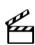

: Opens all movie files on the USB media

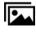

: Opens all image formations on the USB media

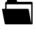

: Opens all the information of the USB stick in a directory structure

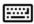

: Opens the Input menu to search Opens the search window with a virtual keyboard.

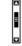

: The scroll bar will show you where you are in the list and gives an indication of how many files are to be found in the list.

### Menu for the albums

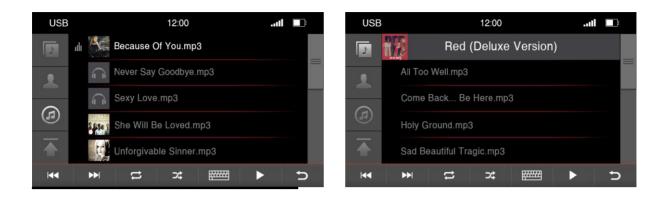

If you have opened the menu for the Albums you will see all albums which are stored like the picture above.

A short press on the name of an album opens this and all the songs stored in the album are displayed.

With a further pressure on one of the saved songs will be selected and played.

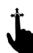

With an up and down motion, you can browse the albums in the table which is displayed to you.

| USE | 3  | 12:00 .ull 💷 |                |                    |     |   |   |   |  |
|-----|----|--------------|----------------|--------------------|-----|---|---|---|--|
|     |    |              |                |                    |     |   |   |   |  |
| 2   |    |              |                |                    |     |   |   |   |  |
| Q   | W  | E            | R              | le T <sup>mp</sup> | ° Y | U | Ι | 0 |  |
| А   | S  | V Dou        | nd <b>F</b> p3 | G                  | Н   | J | К | L |  |
| ۲   | ZS | Х            | С              | ji⊂ <b>V</b> p3    | В   | Ν | М | Р |  |
| 144 | •  | 1            | t              | ⊃\$                |     |   |   | Ð |  |

If you want to browse the contents of the folder, use the search function in the menu. By pressing the keyboard icon, the virtual input option will be shown. Beginning with the first letter of a title you can then browse the contents

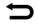

# Menu for the artists

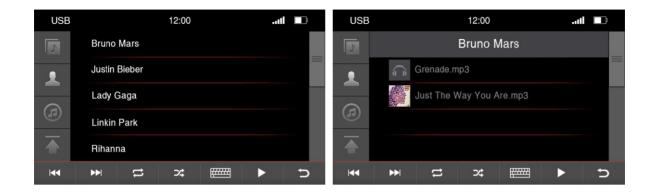

If you will open the menu for the performers all stored artist with name will be displayed to you

A short press on the name of an artist opens up new window with either all albums of the artist or the stored songs when no album has been deposited

With a further pressure on one of the saved songs will this be selected or start to play.

With an up and down motion, you can browse artists in the table which is displayed to you.

| USE | 3   |       |                | 12:00                         |     |   |   |   |
|-----|-----|-------|----------------|-------------------------------|-----|---|---|---|
| 5   |     |       |                |                               |     |   |   |   |
| 1   |     |       |                |                               |     |   |   |   |
| Q   | W   | Е     | R              | <sup>le</sup> T <sup>mp</sup> | ି Y | U | I | 0 |
| А   | S   | V Dou | nd <b>F</b> p3 | G                             | Н   | J | К | L |
|     | ZSe | Х     | С              | nic <b>V</b> p S              | В   | Ν | М | Ρ |
| 144 | ••  | 1     | t              | >\$                           |     |   |   | C |

If you want to browse the contents of the folder, use the search function in the menu. By pressing the keyboard icon, the virtual input option will be shown. Beginning with the first letter of a title you can then browse the contents.

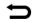

#### Menu for the songs

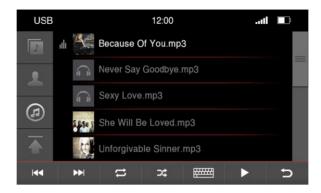

If you will open the menu for the songs all stored songs with title will be displayed to you.

# Back to previous menu

A short press on the title of a song that is shown to you will start playing the song. An icon to the left side of the song title will show you what song is currently playing

With an up and down motion, you can browse the songs in the table which is displayed to you.

| USE        | 3   |       |                | 12:00                           |     |   |   |   |
|------------|-----|-------|----------------|---------------------------------|-----|---|---|---|
| 5          |     |       |                |                                 |     |   |   |   |
| 1          |     |       |                |                                 |     |   |   |   |
| Q          | W   | Е     | R              | <sup>to</sup> T <sup>init</sup> | ° Y | U |   | 0 |
| А          | S   | V Dou | nd <b>F</b> p3 | G                               | Н   | J | К | L |
|            | ZSa | Х     | С              | iic <b>V</b> pS                 | В   | Ν | М | Р |
| <b>I44</b> | ••  | 1     | t              | *                               |     |   |   | Ð |

If you want to browse the contents of the folder, use the search function in the menu. By pressing the keyboard icon, the virtual input option will be shown. Beginning with the first letter of a title you can then browse the contents

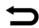

The menu for movie playback

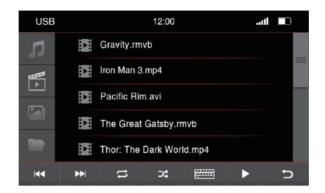

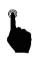

A short press on the title of a movie will start playing it.

**Ľ** 

With an up and down motion, you can scroll the list of films in the table which is displayed.

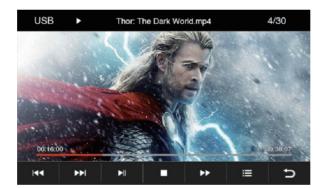

With a short press on the buttons you can select the following.

- : Previous track
- : Next track
- : Play / Pause
- : Stop
- Fast forward
- : Back to previous menu
  - : Back to main menu

#### The menu to view images

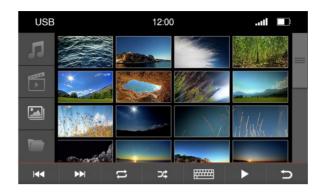

A short press on one of the pictures this is in large format will be shown.

With an up and down motion, you can scroll through the pictures in the displayed table.

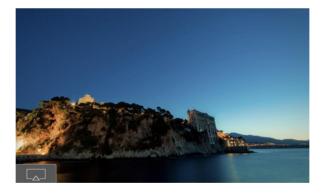

You can save images which are saved on the SD-Card or USB device in the initial screen. These are then displayed when the Dynavin unit starting up.

You can use any kind of picture you have stored on the card like JPG, PNG or BMP files.

To do this, press on the icon in the bottom left corner. As shown in the picture above.

That your chosen image is saved as the startup screen, will be confirmed by the green icon in the bottom left corner.

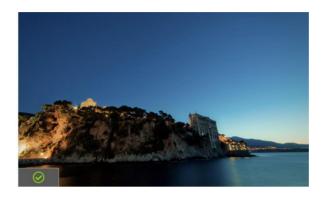

If you want to delete this again, press again the memory button in the image.

For confirmation, you will instead of a green symbol, a red appears when the image was deleted as the start screen.

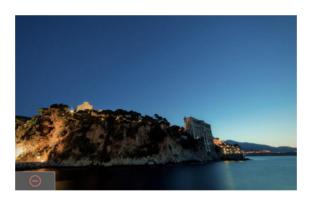

The menu for the folder structure

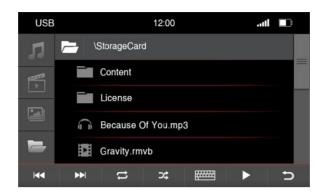

With an up and down motion, you can scroll the directories in the Browse in the displayed table.

If you select a folder, you can go to the other sub-directories and then access the desired content.

If you touch the keyboard icon, you can open the search function. By typing on the keyboard, you can search for specific files and folders.

| USE      | 3    |   |                | 12:00  |     |     |   |   |  |
|----------|------|---|----------------|--------|-----|-----|---|---|--|
|          |      |   |                |        |     |     |   |   |  |
|          |      |   |                |        |     |     |   |   |  |
| Q        | W    | Е | R              | le T m | ° Y | U   | Ι | 0 |  |
| А        | S    | D | nd <b>F</b> p3 | G      | Н   | J   | К | L |  |
| ۲        | Zisa | X | С              | i Vos  | В   | Ν   | М | Р |  |
| <b>I</b> | ••   | 1 | tl             | >\$    |     | 201 |   | ŋ |  |

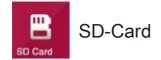

To access the SD card function, an SD card in the MMC slot on the front panel must be plugged. The card can have a storage capacity of up to 64GB.

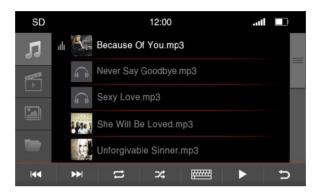

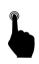

With a short press on the buttons you can select the following.

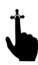

With an up and down scroll motion, you can search the songs, artists, or playlists in the displayed table.

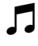

: Opens all music information on the SD media

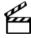

: Opens all movie files on the SD media

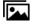

: Opens all image formations on the SD media

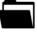

: Opens all the information of the SD stick in a directory structure

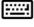

: Opens the Input menu to search Opens the search window with a virtual keyboard.

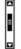

: The scroll bar will show you where you are in the list and gives an indication of how many files are to be found in the list.

### Menu for the Albums

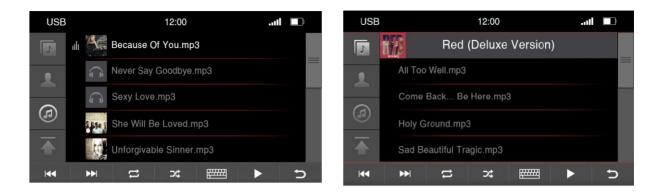

If you have opened the menu for the Albums you will see all albums which are stored like the picture above.

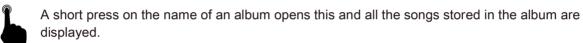

With a further pressure on one of the saved songs will be selected and played.

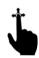

With an up and down motion, you can browse the songs or albums in the table which is displayed to you

| USE       | 3  |       |                | 12:00                          |     |   | 11 |   |
|-----------|----|-------|----------------|--------------------------------|-----|---|----|---|
|           |    |       |                |                                |     |   |    |   |
| 2         |    |       |                |                                |     |   |    |   |
| Q         | W  | Е     | R              | <sup>to</sup> T <sup>int</sup> | ି Y | U | Ι  | 0 |
| Α         | S  | V Dou | nd <b>F</b> p3 | G                              | Н   | J | К  | L |
| ۲         | ZS | X     | С              | ric <b>V</b> p3                | В   | Ν | М  | Р |
| <b>I4</b> | •• | 1     | t              | ⊃\$                            |     |   |    | Ð |

If you want to browse the contents of the folder, use the search function in the menu. By pressing the keyboard icon, the virtual input option will be shown. Beginning with the first letter of a title you can then browse the contents

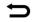

# Menu for the Artists

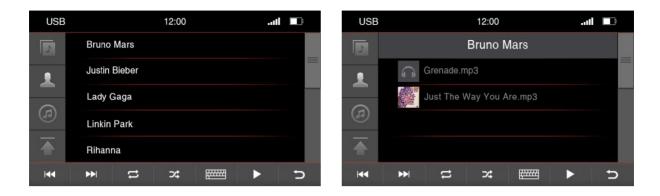

If you will open the menu for the performers all stored artist with name will be displayed to you.

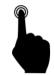

A short press on the name of an artist opens up new window with either all albums of the artist or the stored songs when no album has been deposited

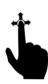

With a further pressure on one of the saved songs will be selected or start to play

With an up and down motion, you can browse the songs or albums in the table which is displayed to you.

| USE | 3   |                |                | 12:00           |     |     | 11 |   |
|-----|-----|----------------|----------------|-----------------|-----|-----|----|---|
|     |     |                |                |                 |     |     |    |   |
| 1   |     |                |                |                 |     |     |    |   |
| Q   | W   | Е              | R              | le <b>T</b> int | ° Y | U   | Ι  | 0 |
| А   | S   | ly <b>D</b> ou | nd <b>F</b> p3 | G               | Н   | J   | К  | L |
| ۲   | Zse | X              | С              | N V∩ S          | В   | Ν   | М  | Р |
| 144 | ••  | •              | t              | 74              |     | 201 |    | Ð |

If you want to browse the contents of the folder, use the search function in the menu. By pressing the keyboard icon, the virtual input option will be shown. Beginning with the first letter of a title you can then browse the contents

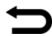

#### Menu for the songs

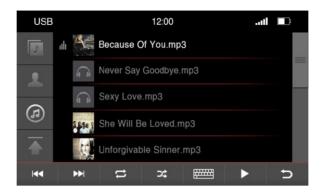

If you will open the menu for the songs all stored songs with title will be displayed to you.

A short press on the title of a song that is shown to you will start playing the song. An icon to the left side of the song title will show you what song is currently playing

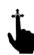

With an up and down motion, you can browse the songs in the table which is displayed to you

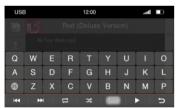

If you want to browse the contents of the folder, use the search function in the menu. By pressing the keyboard icon, the virtual input option will be shown. Beginning with the first letter of a title you can then browse the contents

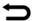

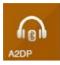

### A2DP Bluetooth function

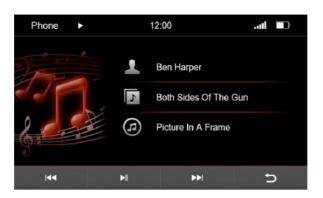

To use the A2DP function you need to have your phone connected to the device and the mobile phone must support A2DP function.

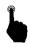

In the main menu scroll to the page with the source options. Select the icon for A2DP and apply it by a short pressure on the menu field.

: Previous Track

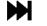

: Next track

: Play / Pause

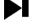

: Back to main menu

In the window you will find the following information about the playing song:

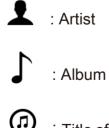

I Title of the track

These are only displayed when the played songs contain this information.

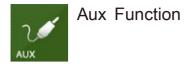

If you attach an external audio source, you can control this only on the connected device. A control device on the Dynavin is not possible.

To do this, use an adapter to the RCA connectors to the backwards inputs.

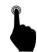

In the main menu scroll to the page with the source options. Select the icon for HDD and apply it by a short pressure on the menu field

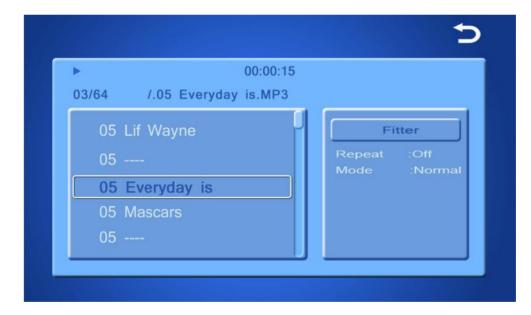

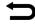

: Back to main menu

Or, briefly press the SRC button on the front of the Dynavin-Unit.

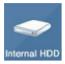

#### Internal memory

The Dynavin unit has an internal memory where you can store media such as music, pictures or movies.

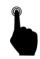

In the main menu scroll to the page with the source options. Select the icon for HDD and apply it by a short pressure on the menu field

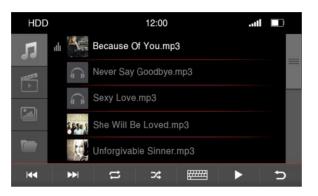

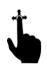

With an up and down scroll motion, you can search the songs, artists, or playlists in the displayed table.

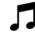

: Opens all music information on the HDD media

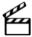

: Opens all movie files on the HDD media

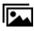

: Opens all image formations on the HDD media

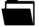

: Opens all the information of the HDD stick in a directory structure

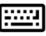

: Opens the Input menu to search Opens the search window with a virtual keyboard.

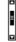

: The scroll bar will show you where you are in the list and gives an indication of how many files are to be found in the list.

# Menu for the Albums

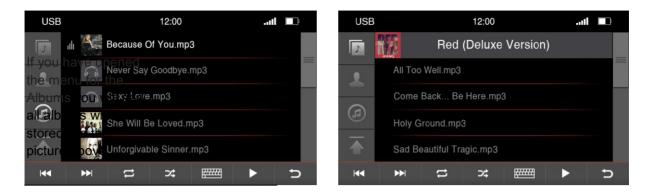

A short press on the name of an album opens this and all the songs stored in the album are displayed.

With a further pressure on one of the saved songs will be selected and played.

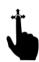

With an up and down motion, you can browse the songs or albums in the table which is displayed to you.

| USE      | 3   |                |                | 12:00                         |        |   | 1 |   |
|----------|-----|----------------|----------------|-------------------------------|--------|---|---|---|
|          |     |                |                |                               |        |   |   |   |
| 1        |     |                |                |                               |        |   |   |   |
| Q        | W   | E              | R              | <sup>fo</sup> T <sup>mp</sup> | ° Y    | U | I | 0 |
| Α        | S   | ly <b>D</b> ou | ad <b>F</b> p3 | G                             | Н      | J | К | L |
| ۲        | Zse | Х              | С              | nic <b>V</b> p S              | В      | Ν | М | Р |
| <b>I</b> | ••  | 1              | tı             | >≮                            | 100000 |   |   | Ð |

If you want to browse the contents of the folder, use the search function in the menu. By pressing the keyboard icon, the virtual input option will be shown. Beginning with the first letter of a title you can then browse the contents

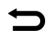

# Menu for the Artists

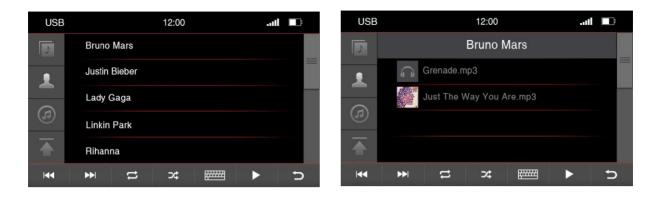

If you will open the menu for the performers all stored artist with name will be displayed to you.

A short press on the name of an artist opens up new window with either all albums of the artist or the stored songs when no album has been deposited

With a further pressure on one of the saved songs will this be selected or start to play.'

With an up and down motion, you can browse the songs or albums in the table which is displayed to you.

| USE | 3   | 12:00 <b></b> |                |          |     |   |   |   |  |
|-----|-----|---------------|----------------|----------|-----|---|---|---|--|
| 5   |     |               |                |          |     |   |   |   |  |
| 1   |     |               |                |          |     |   |   |   |  |
| Q   | W   | Е             | R              | to T and | ି Y | U | Ι | 0 |  |
| А   | S   | V <b>D</b> ou | nd <b>F</b> p3 | G        | Н   | J | К | L |  |
|     | ZSe | Х             | С              | ic Vp 8  | В   | Ν | М | Ρ |  |
| 44  | •   | 1             | t              | 74       |     |   |   | Ð |  |

If you want to browse the contents of the folder, use the search function in the menu. By pressing the keyboard icon, the virtual input option will be shown. Beginning with the first letter of a title you can then browse the contents

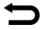

#### Menu for the songs

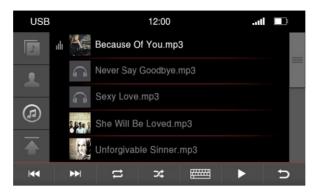

If you will open the menu for the songs all stored songs with title will be displayed to you

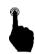

A short press on the title of a song that is shown to you will start playing the song. An icon to the left side of the song title will show you what song is currently playing

With an up and down motion, you can browse the songs in the table which is displayed to you.

| USE        | 3  |       |                | 12:00            |     |   |   |   |
|------------|----|-------|----------------|------------------|-----|---|---|---|
|            |    |       |                |                  |     |   |   |   |
| 1          |    |       |                |                  |     |   |   |   |
| Q          | W  | Е     | R              | lei <b>T</b> int | ° Y | U |   | 0 |
| А          | S  | V Dou | nd <b>F</b> p3 | G                | Н   | J | К | L |
|            | ZS | X     | С              | ic Vp8           | В   | Ν | М | Ρ |
| <b>I44</b> | •• | •     | tl             | ⊃¢               |     |   |   | Ð |

If you want to browse the contents of the folder, use the search function in the menu. By pressing the keyboard icon, the virtual input option will be shown. Beginning with the first letter of a title you can then browse the contents

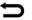

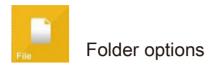

The option is used to copy or to transfer files from storage media to the internal memory.

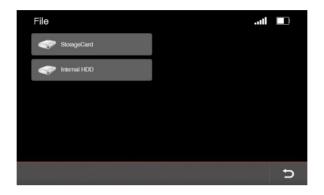

You can copy the files only from an SD card which is inserted in the MMC slot into the internal memory.

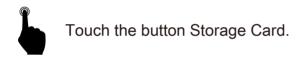

You get a list of all files on the card. These are displayed in a folder structure.

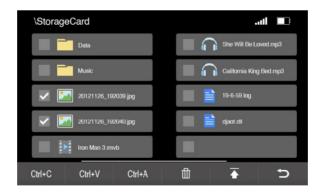

Like a PC, you can now select files and by the shown keyboard shortcuts you can copy, past, or delete files.

# Function of the Menu

|        | \Storage                                                                                                    | Card          |           |        |      |                | II 🔳      |
|--------|----------------------------------------------------------------------------------------------------|---------------|-----------|--------|------|----------------|-----------|
|        |                                                                                                    | Data          |           |        |      | She Will Be L  | oved.mp3  |
|        |                                                                                                    | Music         |           |        |      | California Kin | g Bed.mp3 |
|        | <ul> <li>Image: Second second sec</li></ul> | 20121126_192  | 2039.jpg  |        |      | 19-6-59.log    |           |
|        | <ul> <li>Image: Second second sec</li></ul> | 20121126_192  | 2040.jpg  |        |      | djaot.dll      |           |
|        |                                                                                                    | iron Man 3.rm | ⁄b        |        |      |                |           |
|        | Ctrl+C                                                                                                    | Ctrl+V        | Ctrl+A    | 山      |      | ₹              | Ð         |
|        |                                                                                                    |               |           |        |      |                |           |
| Ctrl+C | : C                                                                                                    | opy fil       | е         |        |      |                |           |
| Ctrl+V | : P                                                                                                    | Paste fi      | le        |        |      |                |           |
| Ctrl+A | : C                                                                                                    | hoose         | all files | 6      |      |                |           |
|        | : C                                                                                                    | )elete :      | selected  | d file | ;    |                |           |
| Ā      | : B                                                                                                    | Back to       | previou   | us m   | ieni | L              |           |

: Back to main menu

Copying files to the internal memory

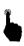

Select a file that you would like to copy to the internal memory.

The file is marked as shown above. If you want you can also select multiple files. Simply tap to another file.

Now press Ctrl+C Button then copies the files you want to transfer.

Now press the Back key until you are in the main menu.

Now select the button Internal memory (HDD).

If you see the directories, you can either choose a subfolder in which the files are to be stored or directly into the root directory.

Now press Ctrl+V to paste the files.

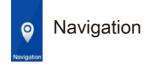

To use the Navigation there must be inserted the SD-Card with the software on it to the Navi-Slot on the front of the navigation system.

It can be used almost any Windows-based navigation on it. Normally Dynavin will preinstall the IGO-Primo Navigation software and all settings are done already.

If you want to use your own software now or the enclosed from Dynavin SW can not be run, check first of the following settings.

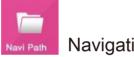

Navigation software path

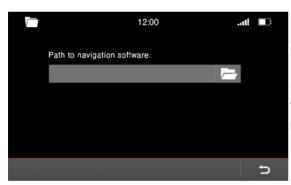

Go in the main menu to the button labeled Navi Path.

Now click on the icon for the folder. This takes you to the directory structure of the navigation map which is inserted into the SD card slot.

there, go now the executive. EXE file is needed from the to start.

Depending on the software, this can also be located in a subfolder.

Touch this file with your finger.

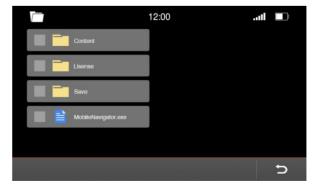

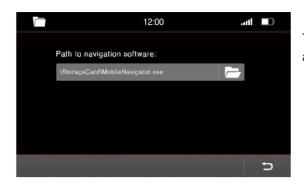

The path of the file should be shown like in the image as a specified path now.

Press these button and return back to the previous menu.

#### Start up the Navigation software

Now go to the main menu, click the icon for navigation.

You will see when you start the navigation first a loading screen is shown.

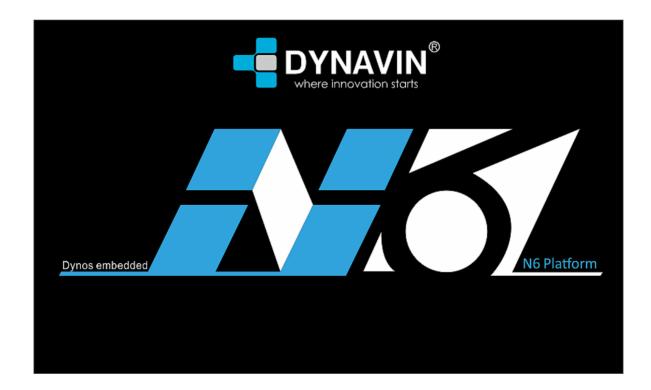

When you start the navigation the first time, this may take several minutes to complete. Also you must set for the first time some options of the Navigation software like language time voice and so on.

Please refer for all of the functions and options of the navigation to the manual for the used navigation software.

The Navigation Software will be included by Dynavin but is not a permanent part of the device.

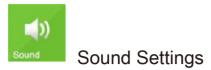

The Dynavin N6 offers a wide range of Settings to adjust the sound conditions at your requirements.

This includes the possibility to set the delay times on the seating position and also the possibility to activate an original active sound system such as BMW with DSP system.

Please read on the homepage of Dynavin in which vehicle which sound system can be activated

| Sound                  | 12:00                  |   | C |
|------------------------|------------------------|---|---|
| Fade - Balance         | Fade - Balance - Relay |   |   |
| Bass - Middle - Treble |                        |   |   |
| Equalizer              |                        | - |   |
| Source                 |                        |   | - |
|                        | on tone                |   | - |
| □ Warning&P            | DC tone                |   |   |

| Sound        | 12:00  | U |
|--------------|--------|---|
| Source       |        | - |
| Confirmation | n tone | - |
| Loud         |        | - |
| Dyna-bass    |        | 1 |
|              | MP     | - |
| 🛛 OE Standa  | rd AMP | - |

Through a brief touch of the lettering the option is selected.

For some options, you will be taken to a new menu in this you can set more options.

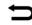

#### Fader - Balance - Delay

In the menu for fader, balance and delay you can set up the speakers so that they are leveled perfectly to your position.

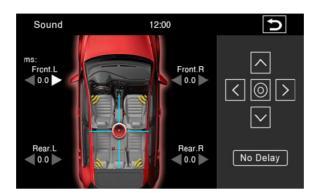

Through a brief touch of the arrow representations option will select and change the specified value.

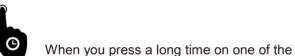

When you press a long time on one of the settings, the setting shifts continue automatically.

Use the directional pad displayed on the right side to control the volume of individual speakers.

The arrows indicate the direction in which you move the center. One press on the circle in the middle of the directional pad centered again the setting.

The displayed crosshair on the vehicle display tells you where the acoustic center is located.

With the shown speakers at each corner of the vehicle, you can set the duration. Once there, you can set the approximate distance in cm on how far your ear is located away from the speaker.

This can greatly enhance your music experience.

With the No-Delay button you can reset the settings.

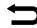

### Bass – Middle – Treble

In this menu you can adjust the highs and lows of your sound system.

With the four controls you have shown the possibility by simply moving the bass, high and mediumsound and when you have also connected a subwoofer you can control the subwoofer output.

| Soun | d    | 12  | 2:00   | Þ          |
|------|------|-----|--------|------------|
|      | Bass | Mid | Treble | Sub woofer |
| +9   |      | Ļ   |        | +7         |
| 0    |      |     |        |            |
| -9   | 6    |     | 7      | o          |

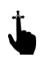

With an up and down motion scrolling, you can get the scrollbar to the desired position.

To do this, press the scroll bar. If the blue bar turns red you know that the controller is selected.

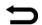

## Equalizer

In this menu you have the opportunity to set one frequency in a certain range. You can do in five different frequency ranges.

But you have also the possibility to select some preset values.

How, for example, Flat, Pop, Classic, rock, or if you can select the User button to make your own personal setting.

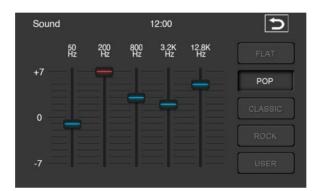

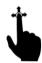

With an up and down motion scrolling, you can get the scrollbar to the desired position.

To do this, press the scroll bar. If the blue bar turns red you know that the controller is selected.

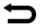

#### Source

In this menu you can set whether the volume level of an audio source when switching the source it's automatically adjusted.

If the controller is in the 0 position the volume that is set by the volume control will be assumed. In the areas above or below 0 the volume is automatically adjusted by this value.

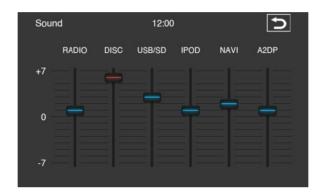

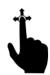

With an up and down motion scrolling, you can get the scrollbar to the desired position.

To do this, press the scroll bar. If the blue bar turns red you know that the controller is selected.

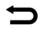

# Other settings

| Sound      | 12:00          | Ð     |
|------------|----------------|-------|
| Source     |                | <br>_ |
| Confirmati | on tone        | -     |
| Loud       |                | _     |
| 🛛 Dyna-bas | s              | -     |
|            | AMP            | _     |
| Factory    | amplifier Hifi |       |

| Confirmation tone   | :      | With this option you can set the key confirmation sound.<br>With the shown controller you can set the volume of the<br>sound. Touch the scroll bar for this function.                                |
|---------------------|--------|----------------------------------------------------------------------------------------------------|
| Warning &PDC        | :      | This option is just for special cars like BMW E9X and E8X.<br>If you select this option you can hear warning signal through the<br>speakers. The warning beep includes seat belt and so on.          |
| Loud                | :      | This option is for turning up the bass and treble to make the speakers sound a lot louder than normal settings.                                                                                      |
| Dyna-Bass           | :      | This option is to improve the sound reproduction of low frequencies.<br>The result is that the listener gets the illusion of deep bass reproduction,<br>even when small loudspeakers are being used. |
| OE DSP AMP          | :      | This option is for cars with an original DSP amplifier, if the car has a DSP system you can select it to adjust DSP output.                                                                          |
| Factory amplifier H | lifi : | This option is just for special cars (BMW E46 & BMW E39, E53)<br>without DSP amplifier system, selecting it can avoid sound distorted if<br>you adjust the volume to high.                           |

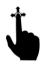

With a slide movement you can bring the controller to the desired position.

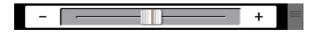

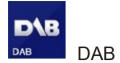

The New Dynavin unit will enable you to connect with other accessories.

Therefore Dynavin has a DAB tuner in preparation that allows you to upgrade your multimedia device with an external tuner that is developed by Dynavin itself. You can connect it external to the Unit. This combination allows you to receive and control of the multimedia unit Digital television.

Please inform yourself on the homepage of Dynavin when this is available.

www.dynavin.com

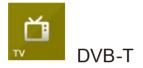

The New Dynavin unit will enable you to connect with other accessories.

Therefore Dynavin has a DVB-T tuner in preparation that allows you to upgrade your multimedia device with an external tuner that is developed by Dynavin itself. You can connect it external to the Unit. This combination allows you to receive and control of the multimedia unit Digital television.

Please inform yourself on the homepage of Dynavin when this is available.

www.dynavin.com

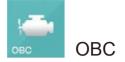

The Dynavin unit provides you with the option to display some of vehicle internal car information.

The information displayed depending upon manufacturers, vehicle, year and on the software version of the vehicle.

This information may therefore be different from vehicle to vehicle.

On the possibilities to read out the car information Dynavin have only a limited impact and can not be referred in detail before the installation of the unit is done.

If some information were not displayed in the system it can be that the unit from Dynavin can't read out this information at the time of delivery.

Perhaps this needs to specified at a later date by a software update.

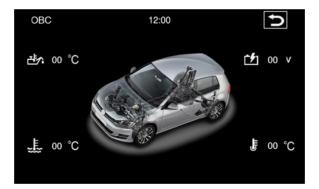

Information that can be read out by Dynavin with if the information is available from the vehicle.

Engine Oil Temperature

**Battery Voltage** 

**Coolant Liquid Temperature** 

**Outside Temperature** 

The information displayed does not replace the vehicle's information.

If warnings from the vehicle's own monitoring stations take place, immediately seek a specialist workshop even if the information of the Dynavin unit may be displayed normally.

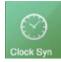

# Time synchronization ( except MC 2000)

This function may only be used in Mercedes vehicle.

Dynavin offers you the opportunity by removing the original Mercedes navigation device to match the time of the on board clock with the new device.

Only If you have connected the unit through a car which is supported you will find this option in the menu.

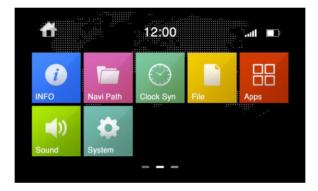

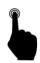

To press through a short touch on the display the Clock Sync option in the main menu will be activated.

The clock in the cluster display will then be synchronized with the time of the Dynavin unit.

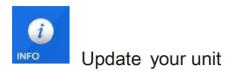

You can find some System information of the unit and the possibility to make an update of the unit.

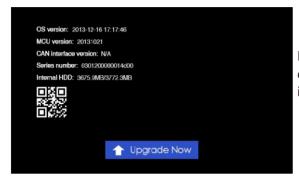

Here you can see, for example, the version of the operating system or serial number or even how much internal memory you have left to use.

If it is necessary to install any update, you can do this in this menu.

#### Note:

If your device is functioning normal or you should not be explicitly informed on the homepage of Dynavin to update the unit, you don't need to use this feature.

Each update will be installed at your own risk.

If an error occurs during the update, or if the appliance should no longer be run after the update takes Dynavin no guarantee.

Make sure that if you install an update you should be able to ensure a constant voltage supply of the device and it does not occur to a power failure or any other voltage fluctuations. This may interfere with the update process and make the device unusable.

Use only media cards which are 100% failure free. If you use a memory card which is defect it can happen that the Update can't be installed or that the update will damage your unit.

Inform yourself on the homepage of Dynavin for an update and if you need this and if its necessary to install it.

#### www.dynavin.com

Use only updates for your device approved by Dynavin and which can be found on the homepage of Dynavin.

Download on our homepage the permissible update software for your device and save them on an SD-Card.

The card must be formatted with the FAT 16/31 file system.

Then insert the card into the MMC SD card slot.

Now click the on the Upgrade now box.

1 Upgrade Now

If no update software or a non-extracted file is located on the SD card, you will get a note that you have to download the software from the Dynavin website.

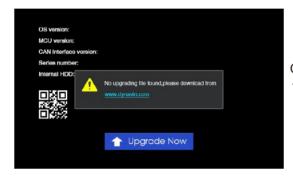

Only when the system find the correct files on the card, the process is continued.

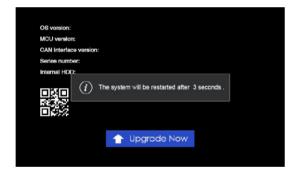

If the system software is detected, the device restart and install the update. It may happen that you see a black screen.

While updating a progress bar will be displayed.

Has this reached 100% the unit will make a restart and the update is installed.

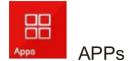

You have the possibility to install additional apps or functions and added to the Dynavin unit.

This is only possible with the applications made by Dynavin available app's. You should not install any self-created app or third-party app on the device.

This can cause that you damage the software or hardware and your device is not longer working properly.

This already enshrined function will be activated at a later date. Visit therefore in intervals the homepage from Dynavin.

www.dynavin.com

On this page you can inform yourself about the possibility which functions and options you can install.

# Produkt Spezifikationen

Allgemeines : Betriebsspannung 12 V DC Arbeitsbereich 11V - 16V Stromaufnahme Max. 15A Abmessungen Variiert je nach Ausführung des Gerätes Gewicht Variiert je nach Ausführung des Gerätes **Display Abmessung** 6,2"-7" Je nach Ausführung Hintergrundbeleuchtung LED **Temperatur Arbeitsbereich** -10°C bis +70°C Interner Speicher 4 GB iPod® Steuerung über den USB-Eingang

Automatische Signalerkennung NTSC/PAL

Kompatibel mit Original PDC und Rückfahrkamera (Je nach Fahrzeug und Kompatibilität)

Seitenverhältniss 16 : 9 Auflösung 800\*480 Display Typ TFT - Touchdisplay Temperaturbereich -20°C bis +80°C

Display Spezifikationen :

Radio Spezifikationen :

FM Tuner Frequenzbereich 87,5-108 MHz AF 80 dB Signal to Noise 64 dB Erfassungsbereich 2dB Mono Empfindlichkeit 8.1 dBf (0.7 μV / 75 ohms) MW Tuner Frequenzbereich 531Hz-1,602kHz Empfindlichkeit (IEC Standard): 25.1/28.0 (μV/dBf)

#### **CD-Player**

Frequenzgang 20Hz~27kHz ± 2dB Kanaltrennung 1kHz – 65dB Dynamischer Bereich 1kHz 85 dB Harmonische Verzerrung bei 1 kHz 0,01% Signal to Nois 100dB Video Out 1V p-p (75 ohm) Video Singnal to Nois 60dB

USB - Spezifikationen :

USB-Standard 1.1 / 2.0 Max. Stromabgabe ~ 1000mA Dateisystem : FAT 16/32 DecodingWMA / AAC / MP3 Zwei Kanal ( Stereo )

SD - Spezifikatione n :

Dateisystem : FAT 16/32 Decoding WMA / AAC / MP3 Zwei Kanal ( Stereo )

Bluetooth® - Spezifikationen :

Parrot Bluetooth® Chip Bluetooth Version V2.0 Frequenzbereich Ausgangsleistung +4dBm Max HFP ( Hands Free Profile) HSP ( Head Set Profile ) PBAP ( Phonebook Access Profile )

Audio - Spezifikationen :

Maximale Ausgangsleistung : 4\*50W Lautsprecher Impedanz 4-8 Ohm Pre Out : 4V Audiodateiformat MP3(MP1/MP2/MP3). AAC. FLAC. APE Subwoofer Level Adjustment: 0 to 7 Bass Level Control Range: -7 to +7 Bass Center Frequency: 100Hz Treble Level Control Range: -7 to +7 Treble Center Frequency: 10 Time Correction: 0-5 ms (0.1ms) Graphic Equalizer: 7-Band (80, 250, 500, 1k, 4k, 8k, 16kHz), Adjustable Output Level -6 to +6dB Supported Video files :

MPEG: \*.mpg, \*.mpeg, \*.dat, \*.vob AVI: \*.avi, \*.xvid RM: \*rm, \*rmvb FLV , ASF/ WMV MP4: \*.mp4, \*.mov MKV , OGM

Supported image files :

JPEG, PNG, GIF

# FAQ / Troubleshooting

If you encounter during installation or in the operating of the device to not mentioned settings or problems, Ask us personally or look on our website under the FAQ's or the Trouble shooting information.

These can be found on our homepage:

www.dynavin.com